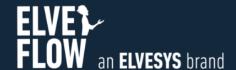

**Elveflow Quick Start** 

# SDK SOFTWARE DEVELOPMENT KIT

DOCUMENT REF: UGSDK-MATLABL-230517

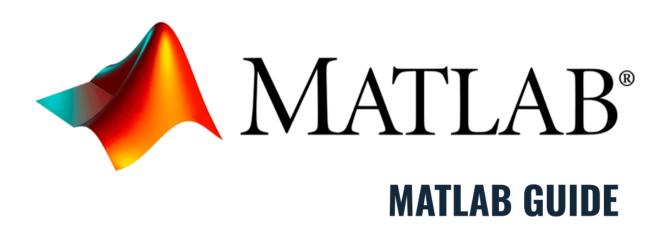

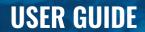

#### Symbols used in this document

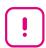

**Important information.** Disregarding this information could increase the risk of damage to the equipment, or the risk of personal injuries.

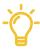

Helpful information. This information will facilitate the use of the instrument and/or contribute to its optimal performance.

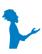

Additional information available on the internet or from your Elveflow representative.

## READ THIS MANUAL CAREFULLY BEFORE USING THE SOFTWARE

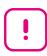

This manual must be read by every person who is or will be responsible for using the Elveflow software development kit (SDK).

Due to the continual development of the products, the content of this manual may not correspond to the new software. Therefore, we retain the right to make adjustments without prior notification.

#### Important SDK safety notices:

- 1. The SDK gives the user complete control over Elveflow products. Beware of pressure limits for containers, chips and other parts of your setup. They might be damaged if the pressure applied is too high.
- Use a computer with enough power to avoid software freezing.

If these conditions are not RESPECTED, the user is exposed to dangerous situations and the instrument can undergo permanent damage. Elvesys and its partners cannot be held responsible for any damage related to the misuse of the instruments.

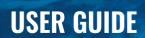

# **Table of contents**

| Getting started                     | 3 |
|-------------------------------------|---|
| Before starting                     | 4 |
| Important remarks                   | 4 |
| The SDK documentation               | 5 |
| Specifics of MATLAB SDK programming | 5 |
| Matlab Quick start example          | 5 |
| Connection and first commands       | 6 |
| Remote mode                         | 8 |

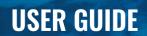

### **Getting started**

Elveflow proposes a standard development kit for LabVIEW, C++, Python and MATLAB

The following sections will guide you through the steps to add a new instrument or sensor, explore its basic and advanced features and use it with other instruments to automate your experiment in Matlab.

#### **Before starting**

To prevent backflow in the pressure regulator, always place liquid reservoirs under the instrument

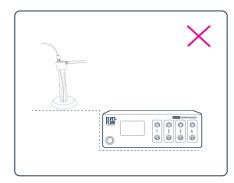

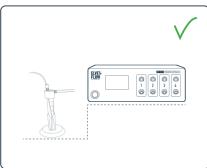

#### **Important remarks**

For all programming languages:

- If MUX Distribution/Distributor/Recirculation/Injection or BFS are used, FTDI drivers are required (http://www.ftdichip.com/Drivers/D2XX.htm). You can find these drivers in the same folder the ESI is installed. Default location would be C:\Program Files (x86)\Elvesys\driver (look for driver\_MUX\_distAndBFS.exe).
- Elveflow Smart interface has to be installed to ensure the installation of every resource required to communicate with the instrument. For X64 libraries, LabVIEW X64 Run-time should be installed. It is included in the installation file (Extra Installer for X64 Libraries)
- Do not simultaneously use the ESI software and the SDK, some conflict would occur.
- For X64 libraries running on an AMD computer, the impossibility of communicating with instruments has been occasionally reported. Contact us if it is the case. The only fix found so far is to set the environment variable MKL\_DEBUG\_CPU\_TYPE to 4.

If you would like our expert advice on a particular section of your code, please be sure to give us some details about your issue.

#### Such as

- the SDK function you're using: e.g. OB1\_Initialization()
- the version of the SDK are you using: e.g. V3.08.01
- your Windows version: Windows 7 32-bit, or Windows 10 64-bit?
- the environment you're using e.g. e.g. Matlab 2018.
- the elveflow device(s) you will use this code with (e.g. OB14000452042983 with a MUX-D-42989).
- etc... (add any relevant information you may have).

This will help minimize the turnaround time for understanding what your issue is and what the general fix would look like.

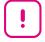

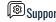

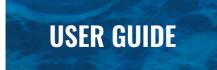

#### The SDK documentation

This document does not explain the list of functions available with the DLL, as well as the logic on how to connect and interact with Elveflow devices and sensors. That information is available in the "User Guide DLL SDK" and we strongly recommend referring to it during the reading of this document.

#### **Specifics of MATLAB SDK programming**

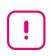

- In order to load and use DLL, run MATLAB as administrator.
- In order to load and use Elveflow DLL, the compiler should be either Visual C++ Professional or Windows SDK 7.1. To check what is the actual default compiler, type mex -setup c++ in MATLAB command line.

Microsoft visual studio can be downloaded from the following link:

https://visualstudio.microsoft.com/fr/vs/older-downloads/

To check which compilers are compatible with your version of MATLAB, check the following link:

https://mathworks.com/support/compilers.html

https://mathworks.com/support/sysreq/previous\_releases.html

Once installed, set the new compiler as default using the command mex -setup c++.

MATLAB does not support pointers natively; therefore the function "libpointer" can be called to create them.

A description of the function is provided in the .m file. It uses a similar prototype as the C++ dll. To learn how to use them, one example for every instrument is available in Elveflow SDK VY\Elveflow SDK VY\MATLAB\_XX\Example where XX is either 32 or 64 depending on your MATLAB version and Y is your working version.

For each custom program that you will develop, please remember to add the path to the functions "\*\*\*.m", to the DLL library and to the path of your main program. The SDK "\*\*.m" functions are linked with their corresponding DLL functions.

Once these various paths are added, you will need to load the Elveflow DLL library using the function *Elveflow\_Load*. This function doesn't need any parameter and is **required** to program all the instruments.

At the end of your program, you should **end the communication** by closing the communication with the instrument, clear the pointers and unload the DLL with **Elveflow\_Unload**.

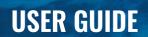

# **Matlab Quick start example**

This section is here to guide you on how to use and modify the examples in Matlab. First of all, unzip the SDK file to have your uncompressed SDK folder.

All explanations described here are only for OB1 examples, but the principle is the same for other examples/instruments. We will consider for this quick start that we are using an OB1 MK4 with two regulators 0-200 mbar on channel 1 and 2, one regulator -1-1 bar on channel 3 and one regulator 0-8 bar on channel 4. On this OB1 we have a 1000  $\mu$ L/min digital flow sensor that we want to use with H2O calibration and 16 bits resolution connected on channel 1 and a 1 bar pressure sensor connected on channel 3.

#### **Connection and first commands**

- 1) In your SDK folder, go to "MATLAB\_64/Example" or "MATLAB\_32/Example". There should be a file named "OB1\_Ex\_...m". Open this file in your MATLAB software. Remember that MATLAB has to run in administrator mode. In this example we will consider that the compiler has been configured as recommended previously in this User Guide (MATLAB section).
- 2) You should obtain a window similar to this one (depending on the SDK version you are running):

```
OB1 Ex .m × +
       *****
       %INITIALIZATION
       ****
       %add path where the lib Elveflow are stored, load library and set all
       %required variable (some are pointer to communicate with DLL)
       %and start the instrument
       *****
       %define here the directory where .m, Dll and this script are
       addpath('D:\dev\SDK\SDK_V3_02_01\MATLAB_64\MATLAB_64');% path for Mathlab"*
11 -
       addpath('D:\dev\SDK\SDK V3 02 01\MATLAB 64\MATLAB 64\DLL64');% path for DLL library
12 -
       addpath('D:\dev\SDK\SDK V3 02 01\MATLAB 64\Example')% path for your script
13
14
       %%Always use Elveflow Load at the begining, it load the DLL
15
16
17 -
       error =0;% int error to zero, if an error occurs in the dll, an error is returned
18 -
       answer='empty sring';% store the user answer in this variable
19
20
21
       %create equivalent of char[] to communicate with DLL
22
       %the instrument name can be found in NI Max
23
       Instrument Name = libpointer('cstring','01C9D9C3'); %01C9D9C3 is the name of my instrument
24
25
       %create a pointer for calibrationset
26 -
27 -
       Calibration = libpointer('doublePtr', ones(CalibSize,1));
28
29
       %pointer to store the instrument ID (no array)
```

3) To make this example work you need to modify the code to adapt it to your setup. Read the comments to have more details about elements to change (for other examples and this one too).

First of all, you need to modify the paths where the dll, scripts and .m files are. Please modify these 3 lines:

```
%define here the directory where .m, Dll and this script are
10 - addpath('D:\dev\SDK\SDK_V3_03_00\MATLAB_64\MATLAB_64');% path for Mathlab"*
11 - addpath('D:\dev\SDK\SDK_V3_03_00\MATLAB_64\MATLAB_64\DLL64');% path for DLL
12 - addpath('D:\dev\SDK\SDK_V3_03_00\MATLAB_64\Example')% path for your script
```

4) Then you need to write your instrument name here:

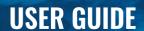

- %create equivalent of char[] to communicate with the DLL
  %the instrument name can be found in NIMAX
  Instrument Name = libpointer('cstring','COM5');%COM5 is the COM port of the instrument
  %COM port is applicable only for OB1 MK4 devices
  %For OB1 MK3+, use NI 485 serial number found in NI MAX
  - 5) To modify this line (23 here) you need to open a software that has been automatically installed on your computer while installing ESI software. This is "NI MAX". Find NI MAX on your computer by typing "NI MAX" on the Windows search for example and open it.

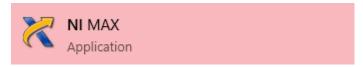

6) You should obtain a window similar to this one (except the black squares and language):

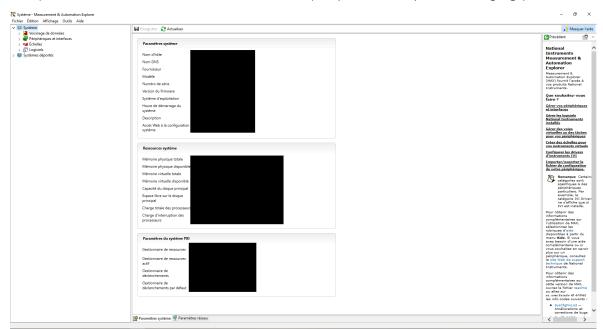

7) Expand the "Devices and Interfaces" tab to reveal connected instruments. Depending on the devices connected to your computer you will find multiple lines. For this example, the device is an OB1 MK4 so we have to find a COM port

Note: For an OB1 Mk3+ device we have to find a line with "NI USB-8451". When you find it, click on it. You should obtain a window similar to this one:

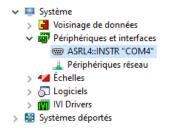

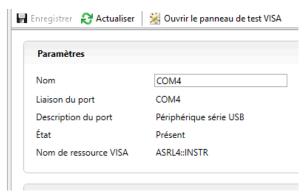

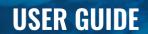

8) The name of the instrument is written in the "Name" part. Here it is "COM4" but depending on the device connected (MSR, AF1 etc...) the name could be "Dev1" for example.

Please copy the name of the instrument and go back to MATLAB.

9) Write the name of the instrument instead of the already written name between 'xxxxx'. In the case of this instrument the modified window is as follows:

```
Instrument Name = libpointer('cstring','COM4');
```

10) Now we need to initialize our instrument. The initialization function for an OB1 MK4 should have the 4 regulator arguments set to 0. This should give the the following:

```
%initiate the device and all regulator and sensor types (see User
%Guide for help)
error=OB1_Initialization(Instrument_Name,0,0,0,0,Inst_ID);
CheckError(error);
```

Refer to the corresponding function in the User Guide (here it is "OB1\_Initialization") and the table to know which parameters to input in your case.

11) In the case of OB1, we need to declare sensors that are connected to the OB1. If you do not have any sensor, please skip the following step to step 14. In the case of this example we need to add new lines to the code. The following lines are used to add sensors:

```
$ % add digital flow sensor. Valid for OB1 MK3+ only, if sensor not detected it will throw an error;

$ % error=OB1_Add_Sens(Inst_ID.Value,1,8,1,0,7); % add digital flow sensor. Valid for OB1 MK3+ only, if sensor not detected it

$ % CheckError(error);
```

12) Uncomment the "OB1\_Add\_Sens" and "CheckError" functions. Depending on the sensor connected the "OB1\_Add\_Sens" has to be modified. In our example we need to add two sensors. The new code should be as follows:

```
38 - error=OBl_Add_Sens(Inst_ID.Value,1,5,1,0,7);
39 - CheckError(error);
40 - error=OBl_Add_Sens(Inst_ID.Value,3,8,0,0,7);
41 - CheckError(error);
```

Note that the last two parameters are unused in the case of the pressure sensor used in this example. Refer to the corresponding function in the User Guide (here it is "OB1\_Add\_Sens") and the table to know which parameters to input in your case.

If you have more than two sensors, add that many lines (followed by CheckError) up to 4 (which are the four channels on the OB1 where the sensors are physically connected). Channel number is the first parameter of the function after ID.

- 13) Then the example is ready to be launched. You can use default calibration or perform a new one. You can also load a calibration file but remember that calibration files generated through ESI cannot be used with SDK. Only SDK generated calibration files can be loaded using SDK.
- 14) Please follow instructions displayed on the screen to ask for pressure, sensor data etc...

#### Remote mode

- 15) While the example is running and asking for a new command, select 'start' which will run the function "OB1\_Start\_Remote\_Measurement". The OB1 is now in remote mode, reading data in an asynchronous loop.
- 16) To check that the remote loop is operating correctly, now select 'read\_channel' which will call the function "OB1\_Get\_Remote\_Data" and will return the latest measured value from the OB1.
- 17) You can now immediately start a PID loop by calling 'add\_PID' which will call the "add\_PID" function. By calling read\_channel again, you should see the regulator (control) is now following the sensor.
- 18) Update your new target for the PID loop by simply calling the 'set\_target' at the channel regulating the PID loop, in this case channel 1, which will call the function "OB1\_Set\_Remote\_Target".

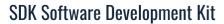

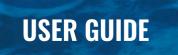

- 19) You can confirm the PID loop is updated by reading the channel again with 'read\_channel'
- 20) To exit the program, first stop the remote mode by selecting 'stop' which will call the function "OB1\_Stop\_Remote\_Measurement".